Using Corel to EngraveBricks.doc

Rabbit Laser - USA 3503 Carol Ann Lane Middletown, OH 45044

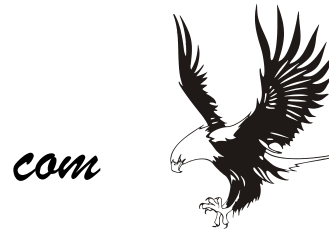

*RabbitLaser-USA.com*

How to laser engrave bricks by: Ray Scott

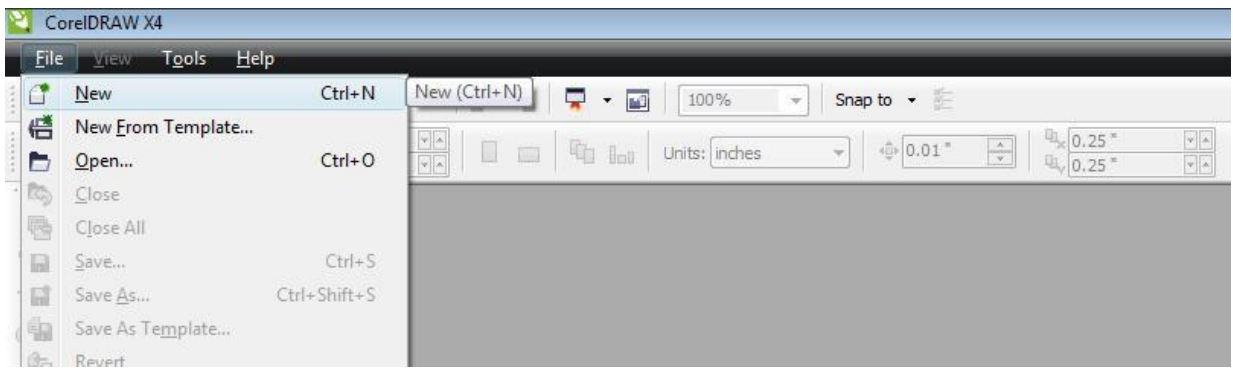

1) Open a new project in Corel.

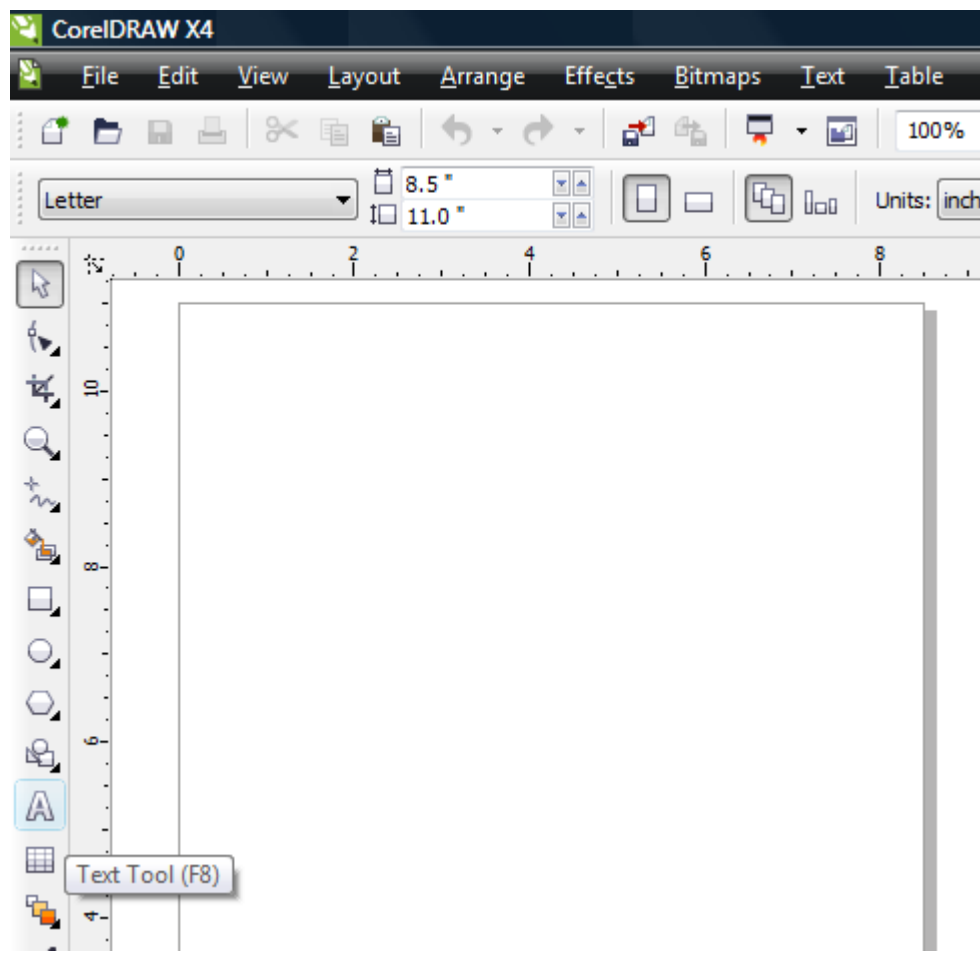

2) Use the "Text Tool" to draw a new text box and lettering. Make sure the font size is at least 48 points.

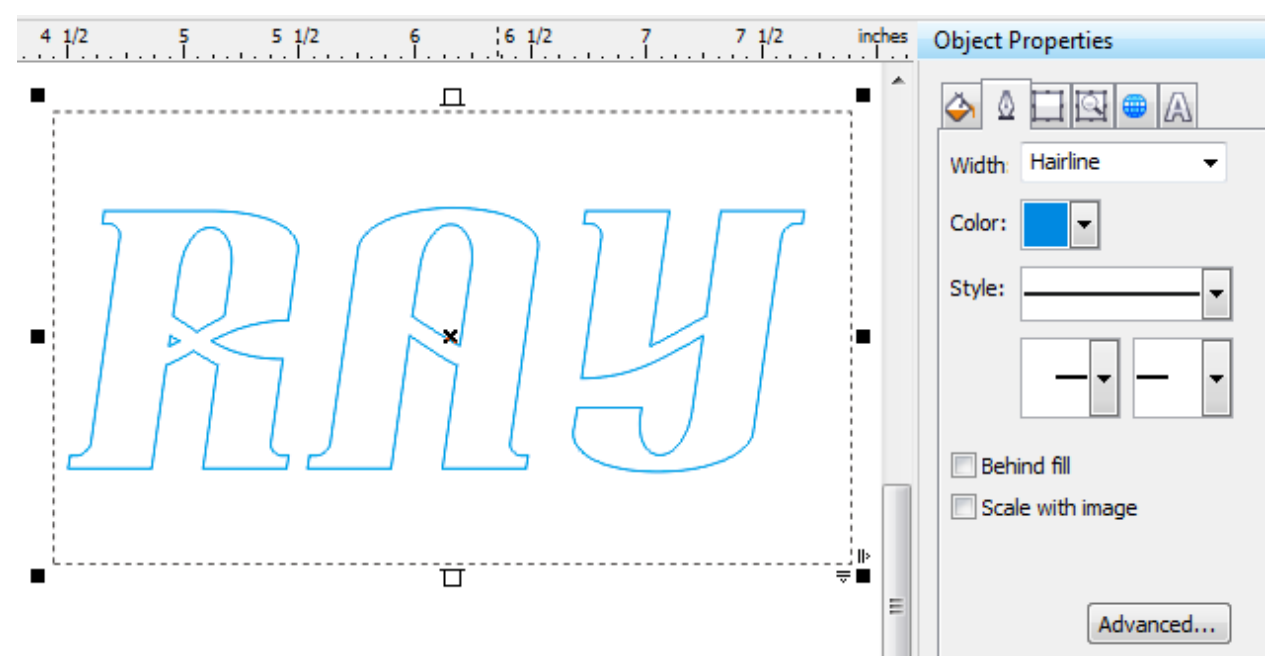

3) Set the Object Properties such that the pen width is "Hairline". Color should be Blue.

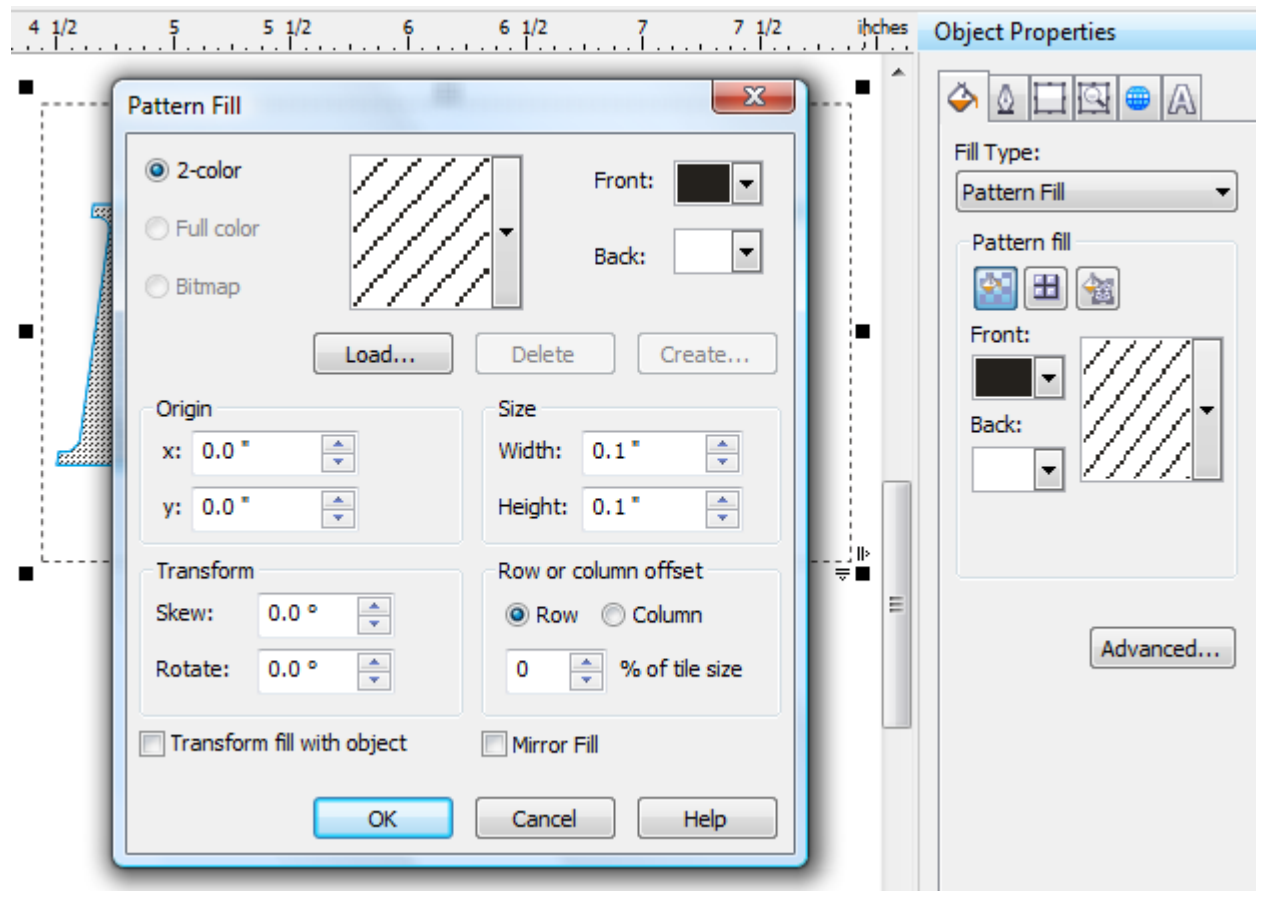

4) Set the fill properties for the diagonal lines. The color needs to be Black. Select the Advanced button to change the "Size" of the diagonal line spacing.

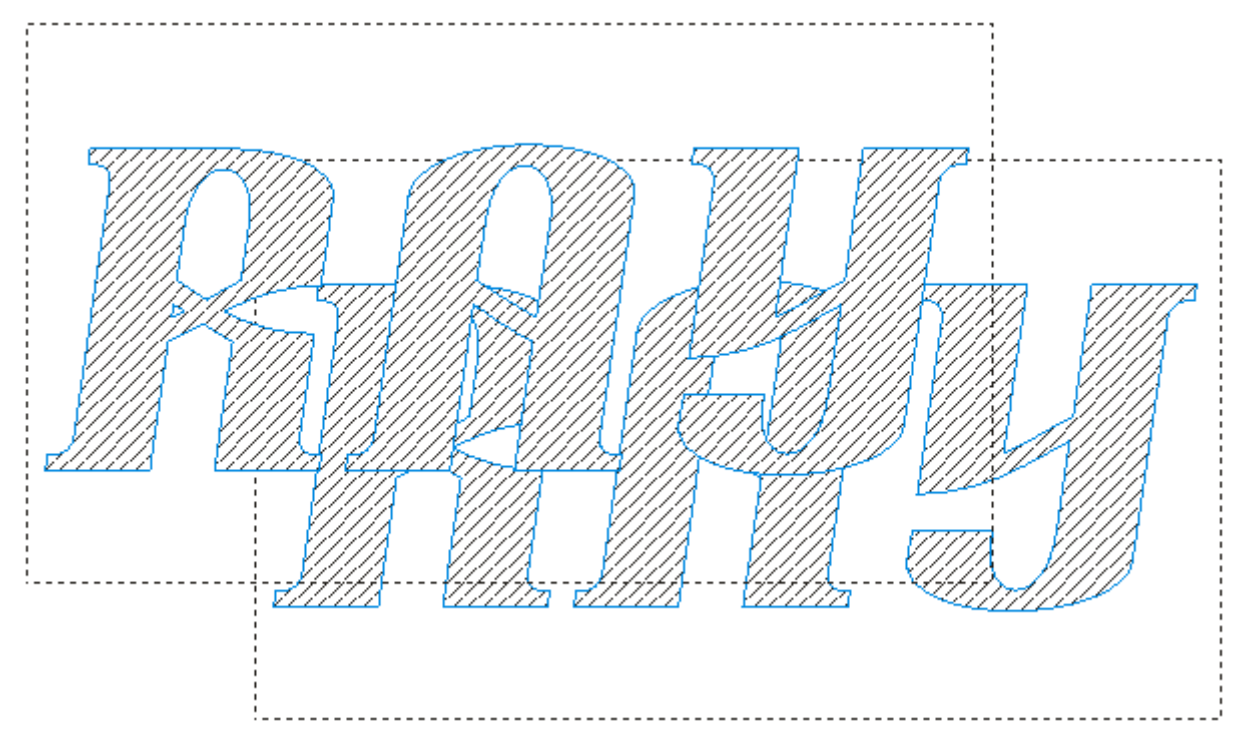

5) Use "Copy" and "Paste" to make a second object to manipulate.

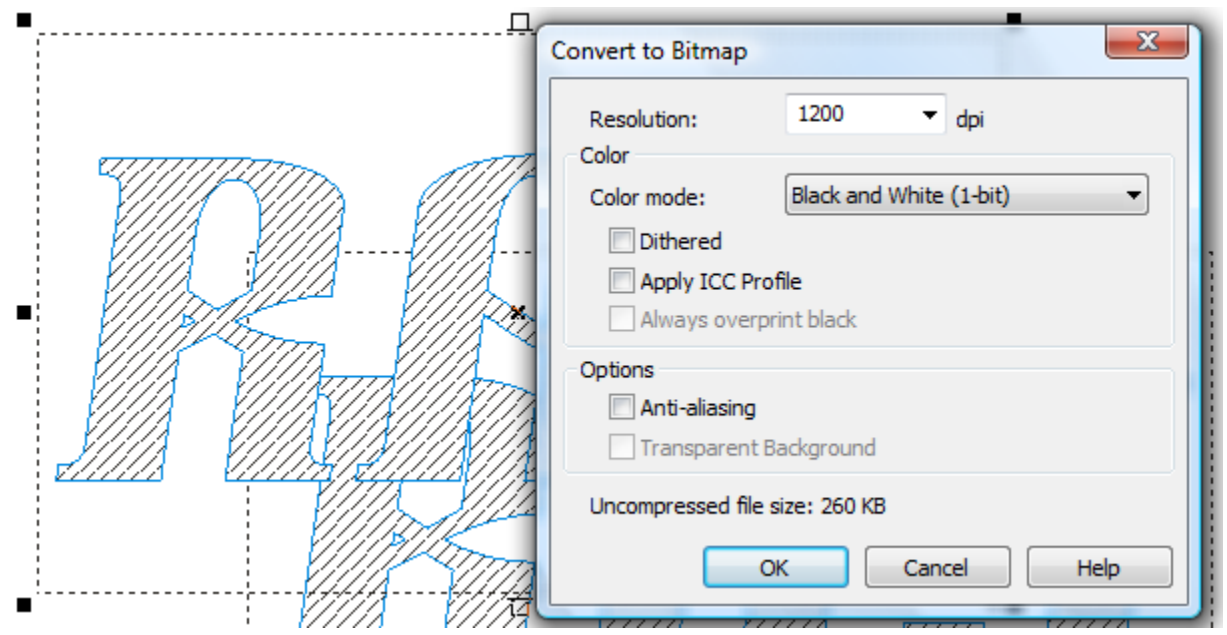

6) Convert the copied object into a Bitmap. Use the setting shown here. This will automatically get rid of the blue borders.

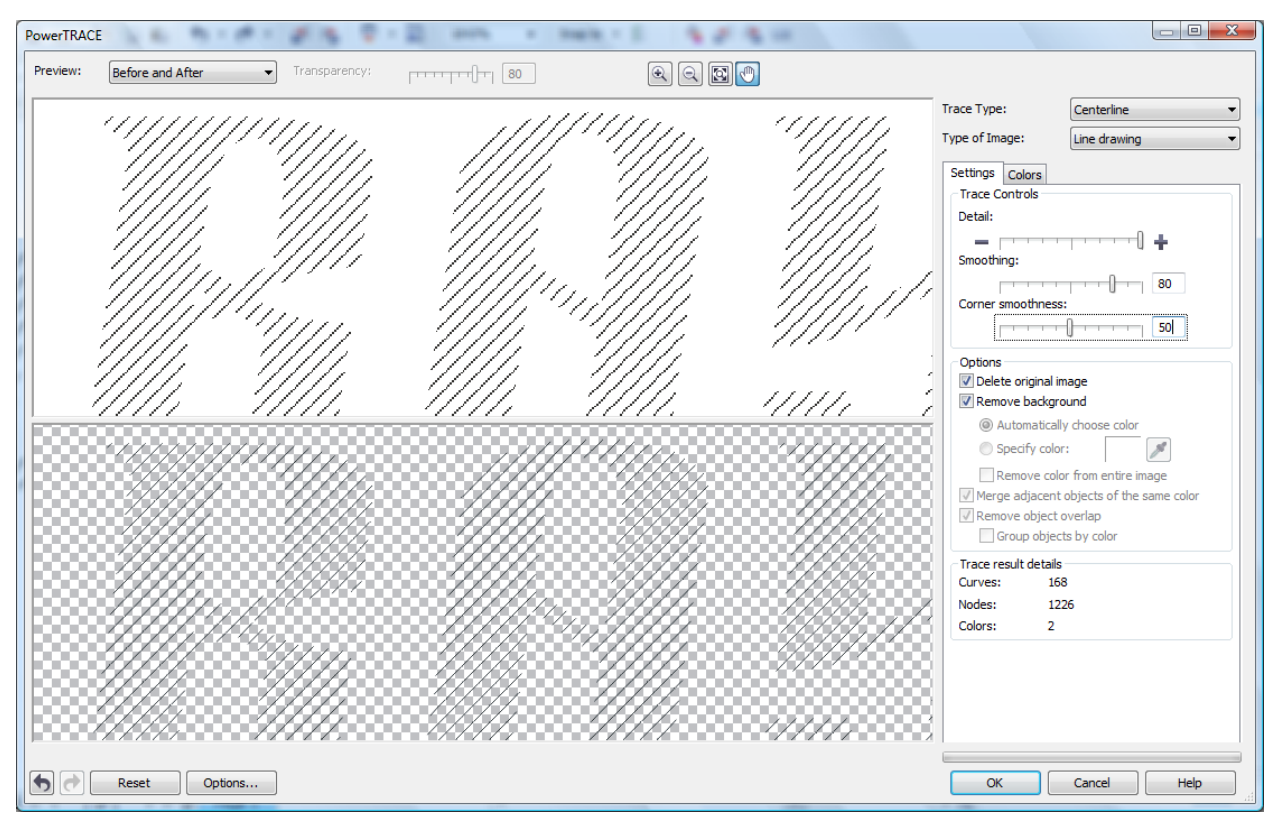

7) Use the "PowerTRACE" feature to convert the bitmap to vector lines. The command can be found in the menu under <Bitmaps -> Centerline Trace -> Line Drawing>. The settings should be for full detail. Smoothing should be set to near 80 percent. Corner smoothness should be near 50 percent. Delete the original image.

8) After you have clicked "OK", set the new object's properties to have a hairline thickness.

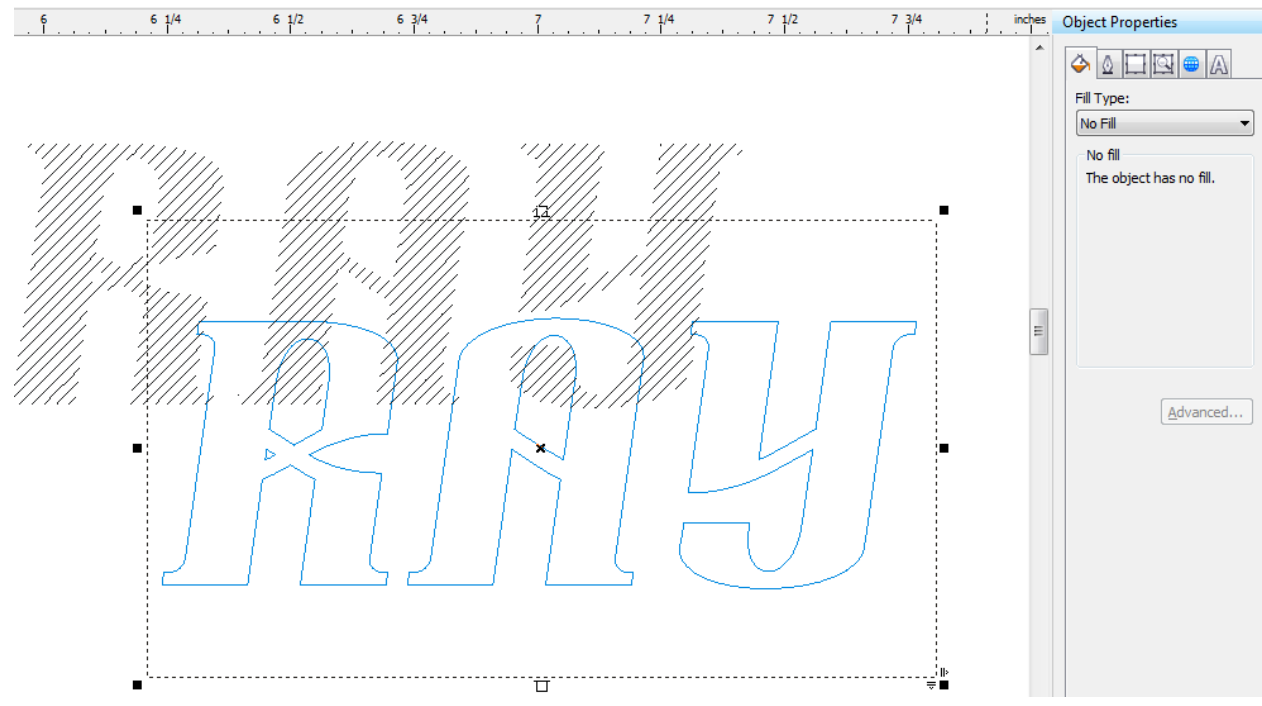

9) Set the first object to have "No Fill". We now have a vector boundary and a vector filling.

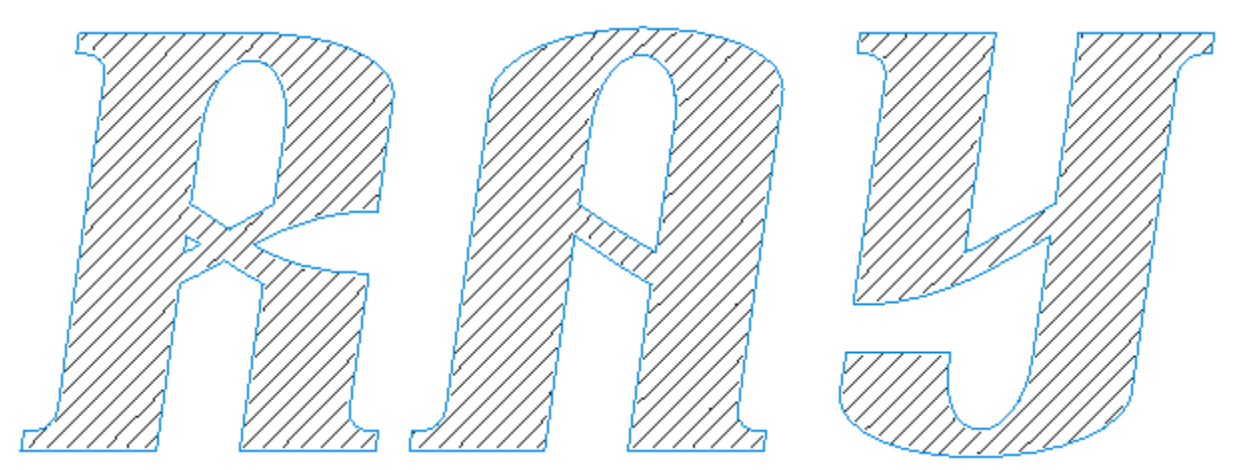

10) Select the "Boundary" object and lay it over the "Fill" object. Try to make sure the boundary contains all the fill line edges.

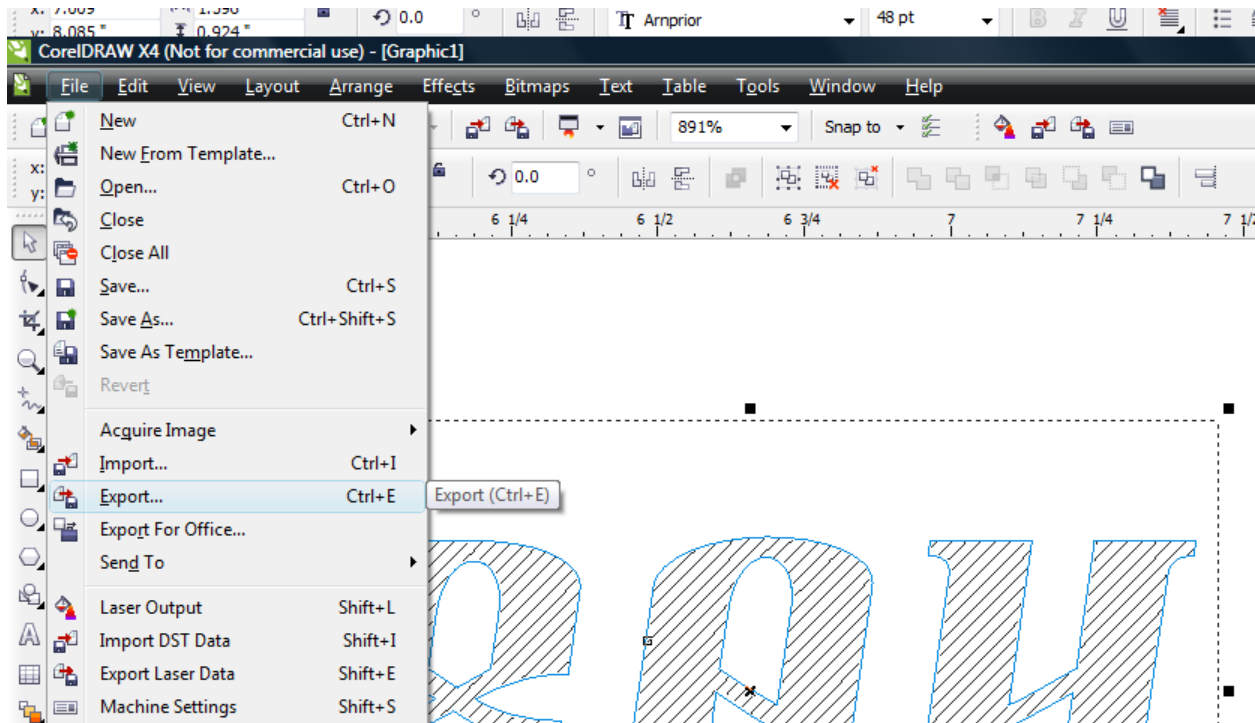

11) Select both the "Boundary" and "Fill" objects. Select the "Export" menu command. Export the selected items t

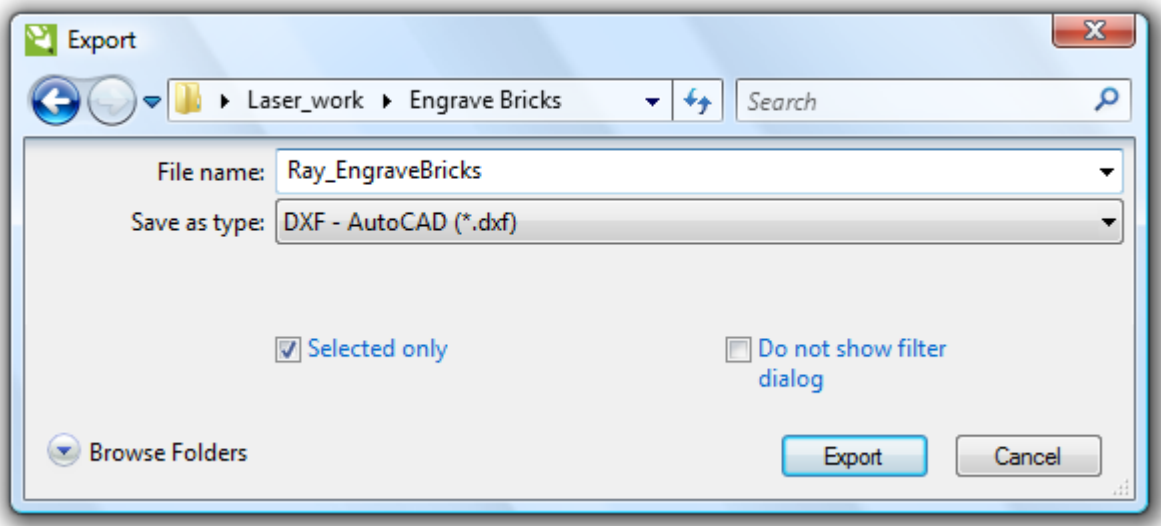

12) Save the exported objects to a new file name. The file type needs to be "DXF – AutoCAD".

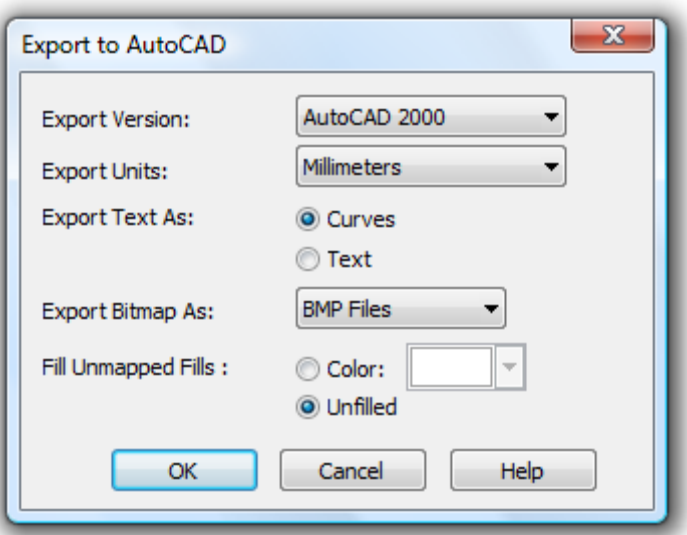

13) Select the "Export Version" to "AutoCAD 2000". Units should be set to "Millimeters". Export the text as Curves. The exported object does not include any bitmap components, so it doesn't matter about the "Export Bitmap" selection, but it is best to export raster images as "BMP Files". The unmapped fills should remain unfilled.

14) The computer should think a bit and then return to the Corel graphics window.

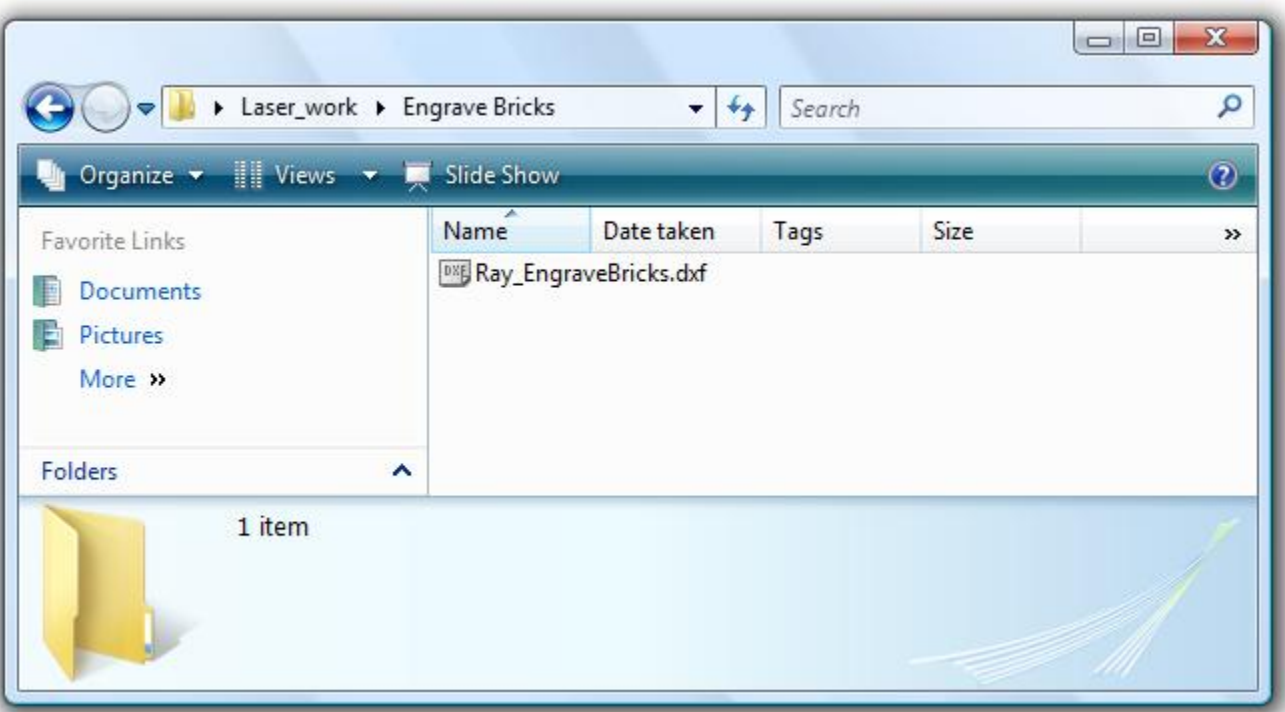

15) Check the folder and make sure the file was created.

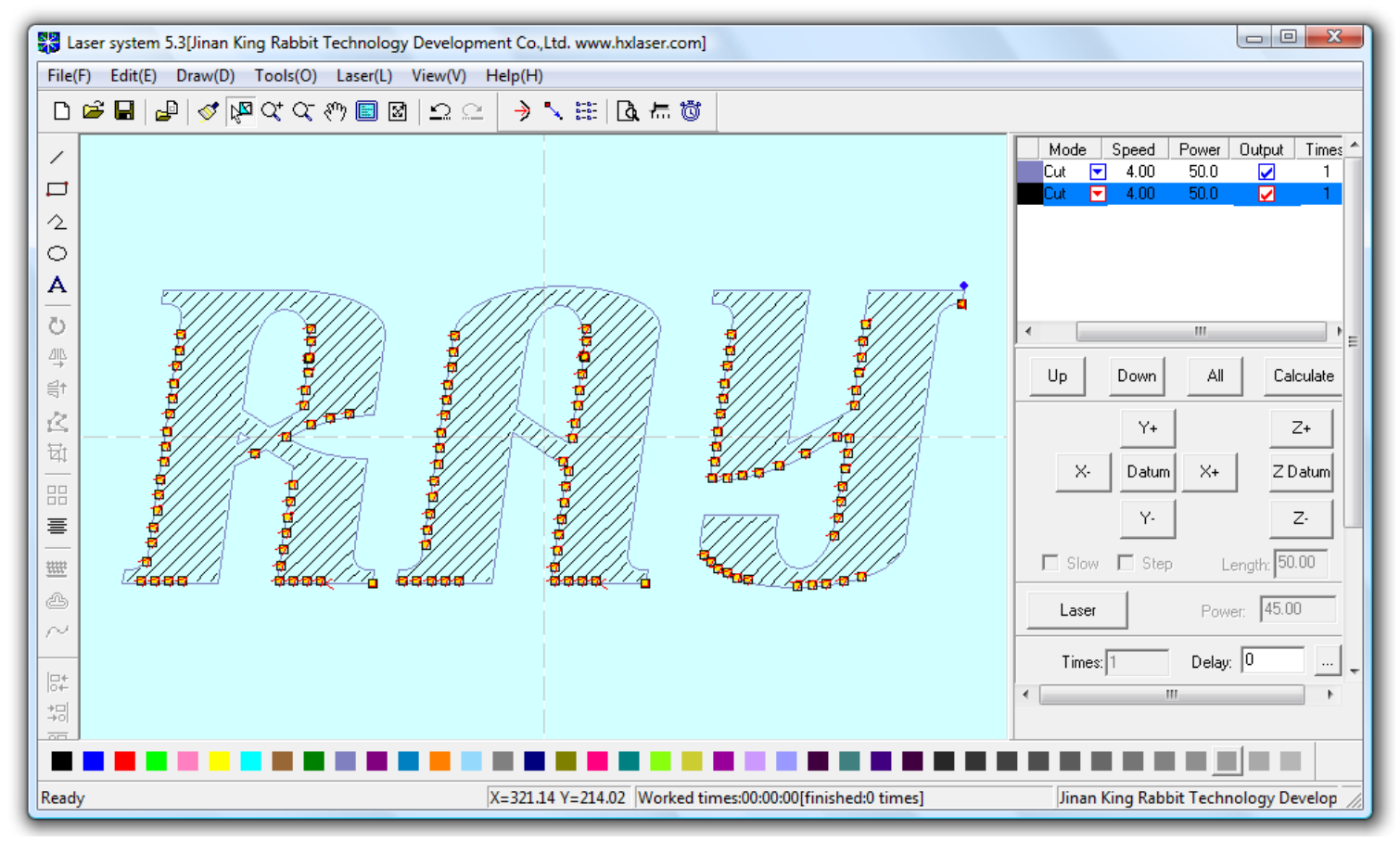

16) Import the DXF file into LaserCut 5.3. Remember to set the color layers to "Cut" mode. The speeds will depend on the laser power capability and the specific properties of the brick.

You should be ready to start engraving bricks.